Dit document bevat algemene informatie over computers, en meer in het bijzonder over het operating systeem UNIX/Linux. Een # betekent: voor beginners; en \*: voor gevorderden. Het document wordt gebruikt bij het eerstejaars college *Programmeermethoden*, Universiteit Leiden, najaar 2021, zie

```
www.liacs.leidenuniv.nl/~kosterswa/pm/
```
Met dank aan allen die aan deze tekst hebben bijgedragen. Walter A. Kosters, Leiden, 25 augustus 2021.

# 1 Computers en programmeren

Dit deel van het dictaat biedt enige elementaire kennis van computers. Met deze kennis als bagage is het gemakkelijker te begrijpen waar het vak Programmeermethoden over gaat en hoe het zich verhoudt tot andere vakken.

## 1.1 De computer algemeen #

De computer en alle erop aangesloten apparatuur is als volgt voor te stellen:

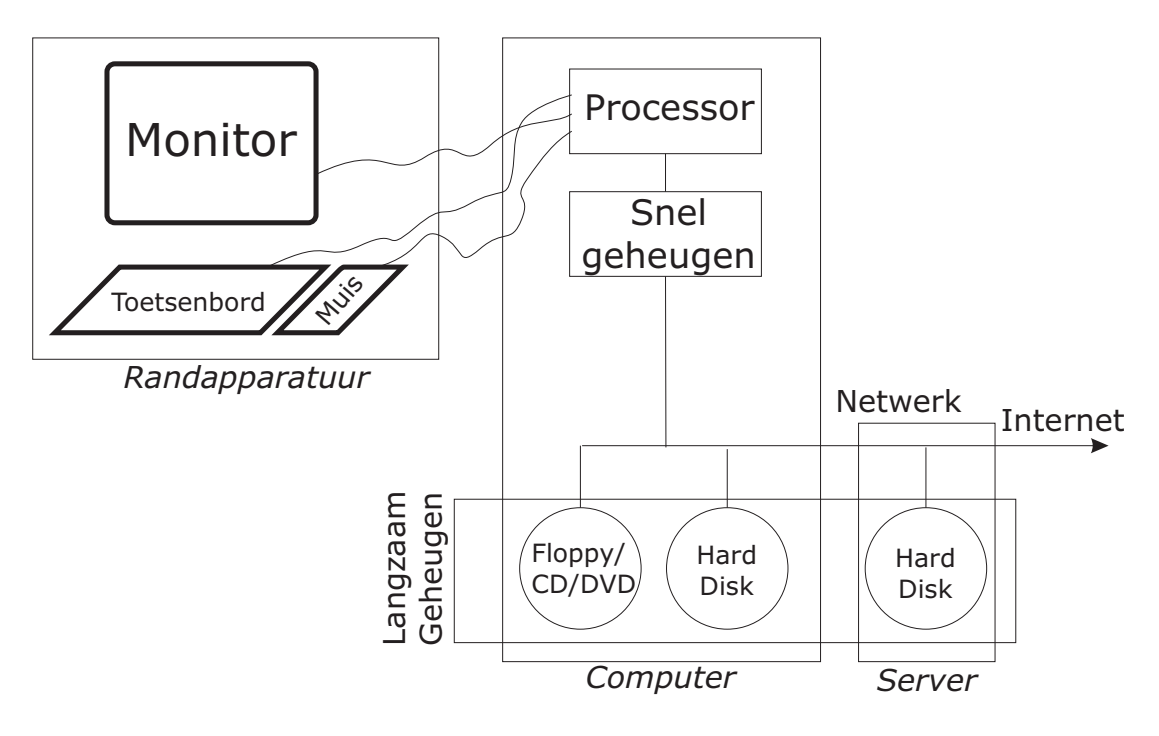

Figuur 1: Computer overzicht

Het beeldscherm en het toetsenbord, maar ook de muis, luidsprekers, enzovoort, vormen de randapparatuur van de computer. Via deze apparatuur communiceren de computer en de menselijke gebruiker met elkaar.

In de computer zelf zitten verschillende onderdelen. De belangrijkste daarvan zijn de processor, het geheugen en de diskdrives. Daarnaast bevat ze nog andere onderdelen, die ervoor zorgen dat de bouwblokken van de computer met elkaar kunnen communiceren.

De *processor* heeft de centrale rol in de computer. Deze chip, die ook wel CPU (central processing unit, ofwel: centrale rekeneenheid) genoemd wordt, verricht het echte (reken)werk. Ook zorgt deze chip ervoor dat alle andere onderdelen van de computer aangestuurd worden. Bekende voorbeelden van processoren zijn de Pentium en Celeron (van Intel), de Athlon en Duron (van AMD) en de SPARC (van SUN).

Processoren verrichten rekenwerk door een stappenplan uit te voeren. Dit stappenplan is volgens bepaalde afspraken in nullen en enen opgesteld. Intel en AMD processoren houden zich aan dezelfde afspraken; beide processoren kunnen dezelfde stappenplannen uitvoeren. SUN processoren houden zich aan andere afspraken. Het is daarom niet mogelijk een stappenplan dat voor een Intel processor bedoeld is, op een SUN uit te voeren. Computers die Intel stappenplannen uit kunnen voeren, worden PC's (Personal Computers) genoemd.

Omdat in het Engels een stappenplan vaak met "program" wordt aangeduid, wordt in het Nederlands een computerstappenplan meestal een *programma* genoemd. Dat is vanwege de lengte van het woord ook wel zo gemakkelijk. De opdrachten waaruit een programma bestaat je kunt dan denken aan "tel a en b op" — worden *instructies* genoemd.

Om de instructies in het programma bij te houden, zijn computers uitgerust met een (snel) geheugen (*memory*) waar de processor direct bij kan. De processor kan dit geheugen ook gebruiken om aantekeningen tijdens het rekenen bij te houden.

Het nadeel van het snelle geheugen is dat hetgeen er in opgeslagen is slechts bewaard blijft zolang de computer aanstaat. Omdat er over het algemeen een heleboel programma's zijn (een Internetbladerprogramma (browser), een tekstverwerker, een rekenmachine, enzovoort), en mensen daarnaast ook fors veel informatie via hun computer op willen bergen (werkstukken, muziek, films), hebben computers ook een veel groter, maar langzamer, geheugen. Dit langzame geheugen is heel divers. In de computer zelf zit meestal een harddisk. Daarnaast kun je een CD/DVD of USB-stick in je computer stoppen, zodat de informatie op de CD/DVD/stick beschikbaar komt voor de processor.

Als de gebruiker een programma wil gebruiken dat in het langzame geheugen is opgeslagen, wordt het programma van het langzame geheugen in het snelle geheugen gekopieerd zodat de processor daarna de instructies uit kan voeren.

Een andere mogelijkheid om bij informatie te komen, is deze informatie via een netwerk van kabels (buiten de computer) uit de harddisk van een andere computer te halen. Computers waaruit je informatie kunt halen, of waarin je informatie kunt opslaan, worden *servers* genoemd. Sommige servers stellen hun harddisk zodanig beschikbaar aan andere computers, dat het op daarop net lijkt of de netwerkharddisk in de "locale" computer zit.

# 1.2 De C++ compiler #

In essentie bestaat een stappenplan dat de computer uit kan voeren dus uit nullen en enen (*binaire code*). Om zo'n programma te maken (oftewel: om te *programmeren*), moet een opeenvolging van nullen en enen gecreëerd worden, waarbij de afspraken van de processor strikt nageleefd moeten worden. Omdat het een erg vervelende bezigheid is om dit met de hand te doen (voor elke processor opnieuw), hebben informatici gezocht naar methoden om het programmeren te vergemakkelijken. Eén van de oplossingen die ze bedacht hebben is de *compiler*. Een compiler is een programma dat een tekst (opgeslagen in langzaam geheugen, bijvoorbeeld een harddisk) omzet in binaire code (dat ook weer wordt opgeslagen in langzaam geheugen). Zodoende hoeft de programmeur niet te weten hoe nullen en enen gecomponeerd dienen te worden. Verder is het zo mogelijk om dezelfde tekst voor zowel een SUN of Mac, als een PC onder Windows of Linux te compileren — dat levert allemaal verschillende executables op.

Hoe ziet nu de tekst eruit die aan de compiler gegeven wordt? Eigenlijk is dat ook een stappenplan, alleen dan opgesteld in een andere, makkelijkere taal dan die van nullen en enen. Er zijn veel verschillende van deze talen (Pascal, Java, Python, ...) waarvan  $C^{++}$  er één is.  $C^{++}$  is de opvolger van de taal C. Een compiler kan maar één taal omzetten naar binaire code (*compileren*). In C++ zijn echter ook de "oude" instructies uit C nog toegestaan. In het vak Programmeermethoden zullen we leren hoe een stappenplan (ofwel: *programma*) eruit moet zien zodat een C++-compiler die tekst kan compileren.

We zagen hierboven dat het woord "programma" nogal algemeen is. Om een goed onderscheid te kunnen maken, wordt een programma dat uit nullen en enen bestaat ook wel een *executable* of een *binary* genoemd. De tekst van een programma wordt ook wel de broncode (of: *sourcecode*) genoemd.

# 1.3 Operating Systemen #

Door de meeste programma's moet een grote hoeveeheid aan taken uitgevoerd worden — denk hierbij aan: zaken afdrukken op het scherm, het toetsenbord uitlezen, gegevens opslaan op de harde schijf, etc. Het lijkt om meerdere redenen niet praktisch al deze "standaard" taken mee te compileren met elk afzonderlijk programma:

- alle binaries hebben dan voor een groot deel dezelfde inhoud, waardoor het geheugen snel vol komt te zitten;
- ook al hebben computers dezelfde processor, vaak hebben ze niet hetzelfde toetsenbord, muis, beeldscherm, harddisk, netwerk, enzovoort. Om alle verschillende soorten apparaten aan te kunnen sturen, zou de binary heel groot moeten zijn.

De voor de hand liggende oplossing waarvoor gekozen is, is de computer uit te rusten met een binary die direct bij het aanzetten van de computer in het geheugen geplaatst wordt: het *Operating System* (OS). Voor veel voorkomende taken kunnen programma's dan gebruik maken van de functionaliteit die deze binary biedt.

Een probleem (maar eigenlijk ook een voordeel) is dat er per processor vaak meerdere operating systems bestaan. Zo zijn er op de Snellius PC's twee operating systemen geïnstalleerd: Linux en Windows. En er zijn ook nog Mac's van Apple. Als je een programma compileert onder één van die operating systemen, heeft de compiler daarbij in gedachten dat het OS bepaalde functionaliteit biedt (zodat hij die bijvoorbeeld niet in de executable hoeft te stoppen). Omdat verschillende operating systems vaak andere standaard-functionaliteiten bieden is een gevolg hiervan dat een C++-binary die onder Linux gemaakt werd, niet onder Windows werkt — en andersom — (zie Figuur 2).

Een ander gevolg is dat sommige code maar op één van de operating systemen gecompileerd kan worden. In Windows, bijvoorbeeld, kan een programma gebruik maken van schuifbalken, knoppen en menu's die in de operating systeem binary zitten. Niemand heeft echter deze zelfde schuifbalken, knoppen en menu's in een Linux binary gestopt (ook al probeert men dat wel).

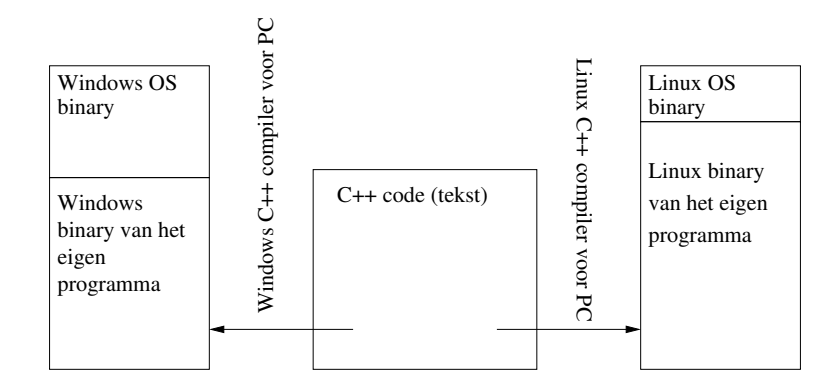

Figuur 2: Het operating systeem en de compiler

Het is daardoor onmogelijk deze typische Windows-programma's onder Linux te hercompileren. Dat verklaart ook waarom veel Windows-programma's niet onder Linux bestaan, en andersom. Aan de andere kant zijn er ook operating systemen die zoveel van elkaar weg hebben dat vrijwel elk programma dat op het ene OS compileert, ook op het andere compileerbaar is. Een voorbeeld hiervan is het duo Linux en SunOS/Solaris, die beide tot de klasse van Unix operating systemen behoren. Op veel plaatsen in dit dictaat zullen deze operating systemen daarom samen behandeld worden. Het belangrijkste verschil ertussen is de processor waarvoor ze ontworpen zijn. Eén en ander is samengevat in Figuur 3.

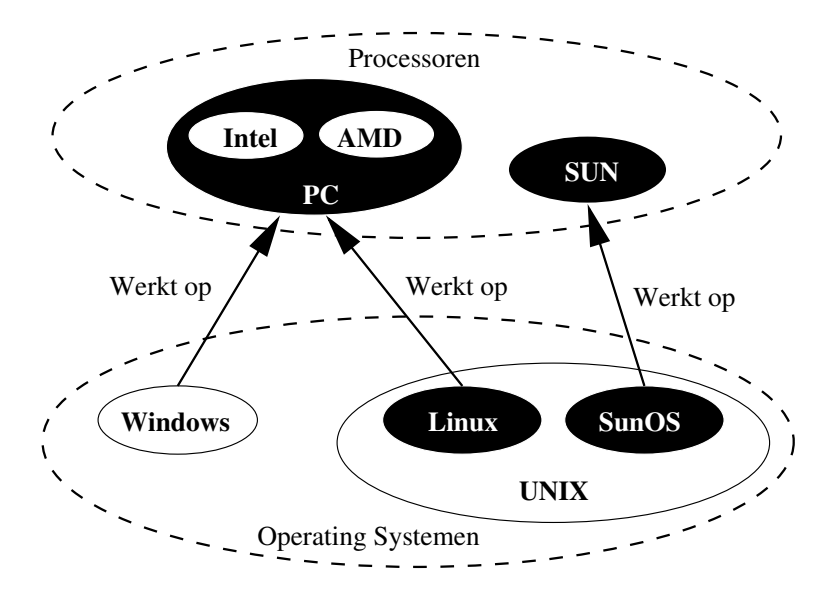

Figuur 3: Verhoudingen tussen de verschillende OS's

Wij zullen ons bij het vak Programmeermethoden voornamelijk toeleggen op het schrijven van programma's die op alle computers en op alle operating systemen te compileren zijn. Het voordeel daarvan is dat het in principe mogelijk is om de opdrachten bij het vak op alle computers te maken. Het nadeel is dat je de specifieke voordelen van een operating systeem niet kunt benutten.

# 1.4 Andere termen #

Er zijn verschillende andere termen die je bij computers vaak zult tegenkomen. Hieronder zijn deze kort nader toegelicht.

Editor: een programma waarmee je een tekst zonder opmaak in kunt typen. Onder Windows is Notepad een editor, Word is geen editor. C++-code zal in een editor ingetypt worden.

Terminal/Console/Shell: een programma waarin je opdrachten kunt intypen die het operating systeem direct uit moet voeren. Je kunt in dit programma bijvoorbeeld opdracht geven om een tekst van de floppy naar de (netwerk)harddisk te kopieren, of om een programma te starten.

Algoritme: een algoritme is een stappenplan om een bepaald probleem op te lossen. Het stappenplan hoeft nog niet in een programmeertaal uitgewerkt te zijn en kan nog Nederlandse of Engelse zinnen bevatten.

Grafisch/GUI programma: een programma dat niet alleen met de gebruiker communiceert door middel van tekst en toetsenbord.

Secundaire opslag (secondary storage): het langzame geheugen van de computer.

Account: alle onderdelen van het netwerk (delen van een harddisk, passwords, . . . ) die bij een bepaalde gebruiker horen.

Linken: vaak is een programma zo groot, dat het overzichtelijker is de broncode niet in één bestand te stoppen. Deze onderdelen kunnen wel apart gecompileerd worden, maar moeten uiteindelijk toch aan elkaar geplakt worden in één binary. Dit proces van aan elkaar plakken heet *linken*. Veel compilers hebben standaard-binaries die aan elk programma toegevoegd dienen te worden; ook om die in een programma te stoppen moet er gelinkt worden. Dat verklaart waarom programma's met één broncode-bestand vaak ook gelinkt moeten worden.

# 1.5 Een klein programma #

Een klein C++-programma dat gebruikt zal worden als illustratie is het volgende:

```
#include <iostream>
using namespace std;
int main ( ) {
  cout << "Dit komt op het scherm" << endl;
 return 0;
}//main
```
## Voorbeeldprogramma 1: Dit komt op het scherm

Het bovenstaand programma doet niet veel meer dan de volgende tekst op het scherm afdrukken:

Dit komt op het scherm

In onderstaande paragrafen is terug te vinden hoe dit kleine voorbeeld-programma (en andere, moeilijkere programma's) op de verschillende operating systemen te creëren en compileren zijn.

# 1.6 Windows computers

In dit hoofdstuk wordt het gebruik van Windows computers om te programmeren kort toegelicht. We nemen daarbij aan dat de lezer al vaker met Windows gewerkt heeft. We gaan verder niet in op het onderscheid tussen de verschillende Windows varianten.

## 1.6.1 Inloggen en bladeren #

Zorg er eerst voor dat de PC het Windows OS gestart heeft. Mocht de PC op Linux staan, herstart de PC dan via shutdown⇒restart, en kies voor Windows. Om in te loggen onder Windows moeten de gebruikersnaam en het Windows password (oftewel wachtwoord) worden ingetypt. Druk pas op ENTER nadat zowel de gebruikersnaam als het wachtwoord is ingevuld. Met TAB kun je van het ene invoerveld naar het andere gaan.

Met de Windows Explorer (te vinden in het startmenu) is het mogelijk rond te bladeren op het systeem. Aan de linkerkant van de explorer staan de verschillende stations (cdrom, ...) aangegeven waarover de computer de beschikking heeft. Eén van de stations heet  $Z:\ \$ . Dit is een onderdeel van een netwerkharddisk. Deze Z:\ is via elke Windows computer in het gebouw te benaderen. Bestanden die op locale harde schijven zijn opgeslagen, kunnen alleen achter de desbetreffende computer bekeken worden. Het valt aan te raden de harde schijven te gebruiken bij het compileren van de programma's (vanwege de grote tijdelijke bestanden die gemaakt worden tijdens het compileerproces) en na het werken de benodigde bestanden (alleen de .h en de .cpp/.cc bestanden zijn echt noodzakelijk) op Z:\ op te slaan voor later gebruik.

#### 1.6.2 Programmeren

Voor het schrijven van C++-programma's onder Windows is op universitaire computers soms Microsoft Visual Studio geïnstalleerd, of Code::Blocks.

Ga in het startmenu naar Programs⇒Microsoft Visual Studio toe om Visual C++ te starten. Sluit de "Tip of the Day".

We gaan eerst de broncode intypen. Selecteer daartoe File⇒New en dan bij Files (dat is een tabblad, bovenaan): C++ Source File. Geef de filenaam op (deze maakt nu niet zoveel uit, maar laten we kiezen voor eerste), de harde schijf waar het bestand wordt opgeslagen en klik op OK. Het nieuwe bestand wordt nu opgeslagen eindigend op .cpp, zodat Visual Studio het herkent als een C++ bestand. Typ in het venster dat verschijnt het voorbeeld-programma uit Hoofdstuk 1.5. Om het bestand te compileren, dient in het Build menu de optie Compile gekozen te worden. Visual C++ vraagt om een bijbehorend project te openen. Door op OK/Yes te klikken wordt dit automatisch gedaan. Vervolgens wordt de broncode gecompileerd; onderin het scherm verschijnen waarschuwingen en foutmeldingen bij dat compileren. Door op de foutmelding te dubbel-klikken kan de cursor verplaatst worden naar de plaats in de broncode waar zich een fout voordeed. Op deze manier kunnen hopelijk alle C++-fouten verbeterd worden.

Vervolgens dient het programma gelinkt te worden (zelfs als het, zoals hier, slechts uit één bestand bestaat, zie Hoofdstuk 1.4). Doe dit door op Build⇒Build te klikken.

Tenslotte kan het programma gestart worden door Build⇒Execute te selecteren. Nu alle compileer- en build-stappen eenmaal zijn uitgevoerd zullen in het vervolg alle voorgaande stappen indien nodig herhaald worden wanneer er op het rode uitroepteken (Execute) geklikt wordt. Klik daar nu op. Op het beeldscherm verschijnt dan (zoals verwacht) in een zwart venster:

Dit komt op het scherm

Je kunt nu beginnen met het schrijven van grotere programma's. Gefeliciteerd! Denk eraan de bestanden naar  $Z: \setminus$  te kopieren als je het voor later wilt bewaren.

Als je in een later stadium een bestaand programma weer verder wilt bewerken, en je alle bestanden bewaard hebt kun je het beste het "project" ophalen. In bovenstaande situatie zou dat project eerste.dsw heten, en is het op te halen via File⇒Open Workspace.

## 1.6.3 Thuis in C++ programmeren met Windows

Om thuis C++-programma's onder Windows te kunnen schrijven, zijn er een heleboel verschillende mogelijkheden. Hieronder staan er enkele op een rijtje.

MicroSoft Visual Studio: Dit programma wordt in nieuwere versies tegenwoordig ondergebracht in .net. Een demo-versie zit soms bij het boek van Savitch.

Code::Blocks: Dit programma is kosteloos te downloaden van

$$
\tt {\tt www.codeblocks.org}
$$

Net zoals bij Visual Studio zijn de compiler en editor geïntegreerd. Het mist echter enkele opties voor het schrijven van grafische programma's.

De werking lijkt op die van Visual Studio. Kies aan het begin Bestand⇒Nieuw⇒Broncode, type weer dezelfde C++-tekst in als boven, en compileer en executeer het programma. Tip: zet bij "Settings > Compiler" waarschuwingen aan met -Wall en -Wextra.

# 1.7 Unix computers

In het Snellius is op de meeste PC's Linux aanwezig. Vrijwel alle PC's kunnen zowel onder Windows als onder Linux draaien.

## 1.7.1 Beginnen op de Linux PC's #

Zorg er eerst voor dat de PC het Linux OS gestart heeft. Als de PC op Windows staat, geeft deze PC meestal de boodschap "Press CTRL+ALT+DELETE to log on". Om naar Linux te gaan, moet eerst het drietal toetsen CTRL+ALT+DELETE tegelijk ingedrukt worden en daarna Shutdown⇒Shutdown and Restart gekozen worden. De computer start dan opnieuw op en Linux kan gekozen worden.

Als Linux opgestart is, is het eerst noodzakelijk zich aan het systeem bekend te maken. Doe dit door de username en het password in te typen die het systeembeheer gegeven heeft: het ULCN-account. Ga zonodig met TAB of de muis van het ene invoerveld naar het andere. Druk daarna op Enter — en wacht (de eerste keer soms lang).

Het beeldscherm dat dan verschijnt, kan er op een heleboel verschillende manieren uitzien (dat is onder andere afhankelijk van het gekozen sessie-type en van de versie). Eén mogelijkheid is dat het scherm er ruwweg uitziet als Figuur 4: Ubuntu!

De getoonde icoontjes kunnen er anders uitzien of op een andere plaats staan; je kunt zelf van alles wijzigen. De programma's zijn te starten door op het bijbehorende icoontje te klikken. Probeer eerst een Internet browser te gebruiken. De werking van de programma's is ongeveer

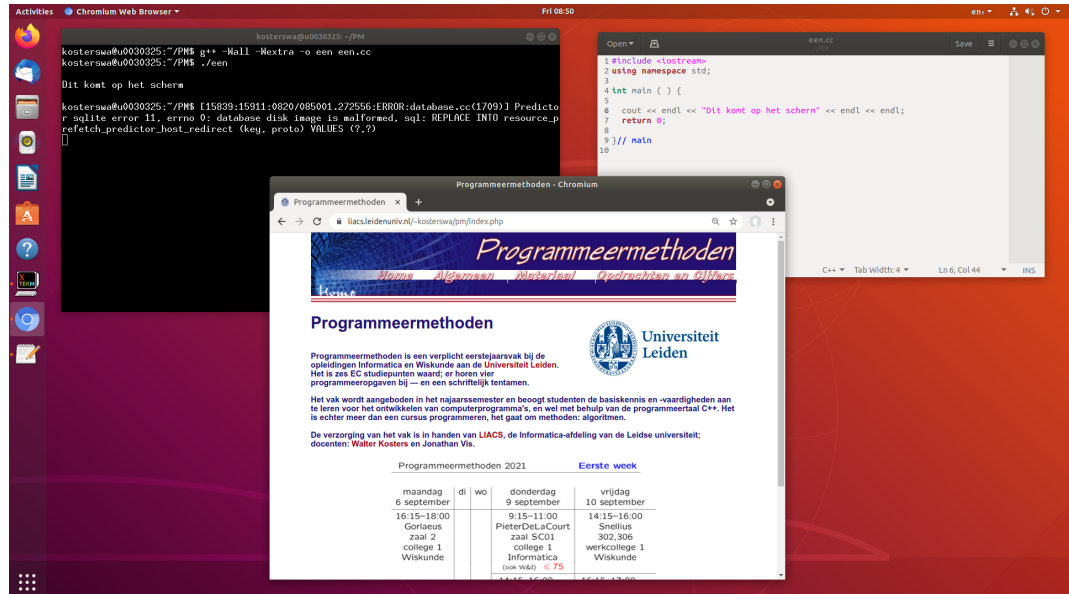

Figuur 4: Linux: Ubuntu

gelijk aan die van bekende Windows programma's. Vraag om hulp indien zich problemen voordoen.

Het belangrijkst is te ontdekken hoe de terminal (shell, konsole) opgestart wordt. Meestal is daar wel een aparte icoon voor, met een schelp of een beeldscherm. Of via de menu's. In de rest van het dictaat zullen we de terminal vaak gebruiken om aan te geven hoe je een programma start.

# 1.7.2 De Unix terminal, programma's starten en bestandsbeheer

In deze paragraaf zullen we kort het gebruik toelichten van de "Unix terminal". In Hoofdstuk 2 is een uitgebreid overzicht te vinden van diverse commando's die in de Unix terminal gebruikt kunnen worden. De Unix terminal wordt overigens ook wel eens "xterm" genoemd. In feite is het gewoon een window waarin je Unix-opdrachten kunt geven.

# Bestandsbeheer

Op de Unix systemen start de terminal altijd in jouw eigen *homedir* Dit is het beginpunt van je bestandssysteem Om de homedir te bekijken kan het commando

 $\overline{1}$ s

ingetypt worden. Of, voor iets meer bestandsinformatie:

ls -lrt

(direct achter de min staat de kleine letter l).

Net als bij de Windows systemen heeft ook een Unix systeem een directory structuur om bestanden te organiseren. Om van directory te wisselen gebruik je

cd *directory*

waarbij directory als volgt voorgesteld kan worden:

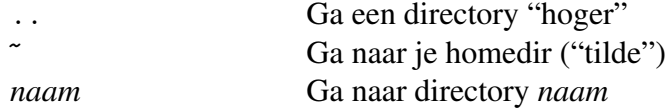

Overigens staan de slashes in bestands- en directorynamen net andersom dan in Windows: / in plaats van \.

Om een nieuwe directory te maken gebruik je mkdir:

mkdir *naam*

Als je één van de bestanden wil verwijderen dan kan dat met rm:

rm *naam*

Als je één van de bestanden wil verplaatsen dan kan my gebruikt worden:

mv *oudenaam nieuwenaam*

Als je opnieuw ls uitvoert, heeft het oude bestand nu een nieuwe naam en is identiek aan het origineel van daarnet. Als je bij *nieuwe naam* ook een nieuwe directory invoert zal het bestand ook van directory veranderen.

Als je van één van deze bestanden een kopie wilt maken, kan  $cp$  gebruikt worden:

cp *oudenaam nieuwenaam*

Als je opnieuw ls uitvoert, staat er nu een nieuw bestand met een nieuwe naam dat identiek is aan het origineel van daarnet.

Om een bestand naar een USB-stick te kopieren (bij PC's) kan ¨

cp *denaam* /media/???

gebruikt worden. Er wordt dan een kopie met dezelfde bestandsnaam op de USB-stick ??? gezet. Geef wel daarna het commando sync om te "synchroniseren". Gebruik eventueel "TABcompletion" om de naam van de USB-stick aan de weet te komen.

#### Grafische programma's starten vanaf de terminal

Bij het starten van grafische programma's — tekstverwerking, webbrowser — vanaf de terminal is het noodzakelijk om de opdracht die het programma start te laten volgen door een &. Op die manier kan de terminal gebruikt blijven worden voor het uitvoeren van andere opdrachten.

## Surfen op Internet

Om de Firefox webbrowser te starten kan (behalve door te klikken op het desbetreffende icoontje) ook het volgende commando worden ingetypt:

firefox &

Of zoek Chrome op . . .

#### Een simpele tekst editor

Om een tekstbestand aan te maken kan de editor gedit gebruikt worden — er zijn trouwens nog vele andere editors, zoals Sublime Text en gvim. gedit wordt gestart door het volgende commando in te typen:

gedit &

Om een bestand met betekenisvolle kleurtjes weer te geven, kan in het Preferences menu de optie Highlight Syntax aangezet worden (als de file-extensie goed is, gaat dit vanzelf). Om elk bestand altijd met kleurtjes weer te geven, moet de juiste optie in het Preferences⇒Default Settings menu aangezet worden en vervolgens Save Defaults gekozen worden. Om voor elke regel een regelnummer af te beelden, kan in het Preferences menu de optie Show Line Numbers aangezet worden. Er zijn nog hier meer handige instellingen aan te zetten.

Typ bij wijze van proef een kleine tekst in het venster, en schrijf deze weg door naar File⇒Save As. . . te gaan. Typ achter /home/iemand/ (iemand is jouw gebruikersnaam) een bestandsnaam zonder spaties in en klik op OK. Het bestand wordt hiermee ergens op jouw account opgeslagen (in je homedir).

#### 1.7.3 Programmeren

Open gedit en voer het programma van Hoofdstuk 1.5 in. Bewaar deze code onder de naam eerste.cc (het is onder Unix gebruikelijk C++-bestanden een naam te geven die op .cc eindigt). Typ daarna het volgende commando in:

g++ -Wall -Wextra -o eerste eerste.cc

De compiler (g++) wordt hiermee gestart. Achteraan het rijtje staat het bestand dat je wil gebruiken als bron voor het nieuw te maken programma. Na de optie -o staat de naam die het nieuwe programma, de "executable", moet krijgen (dit hoeft niet hetzelfde te zijn als (het beginstuk van) de naam van het bronbestand!). Als deze optie niet gebruikt wordt, krijgt de executable de naam  $a$ . out. Met (-Wall) geven we aan dat we alle waarschuwingen over  $C^{++}$ fouten te zien willen krijgen. Als het voorbeeldbestand goed gemaakt en weggeschreven is, zegt de compiler niets en kun je vervolgens het nieuwe programma starten. Typ als commando:

./eerste

Op het beeldscherm verschijnt dan (zoals verwacht):

Dit komt op het scherm

Dit betekent dat de C++-code goed was, gecompileerd kon worden en dat de processor het simpele programma uit kon voeren. Gefeliciteerd!

#### 1.7.4 Thuis in  $C^{++}$  programmeren met Linux  $*$

Het is goedkoop en "eenvoudig" om Linux op je PC thuis te gebruiken. Wellicht de eenvoudigste methode is om gebruik te maken van "(K)Ubuntu". Er zijn ook versies van Linux die je vanaf CD of DVD of USB kunt starten (een "live CD"); je hoeft het niet meteen op je computer te installeren. Zie verder http://www.ubuntu.org/. Je kunt een en ander ook vanaf het internet direct laten doen.

Ietsje ingrijpender is het om Linux thuis op je PC te installeren. Je zult dan namelijk de harddisk in je computer moeten *partitioneren*: de harddisk moet zodanig worden ingedeeld dat een vast deel ervan door Linux gebruikt kan worden. Vanuit Windows kun je dat deel van je harddisk echter niet meer gebruiken. Het is daarom aan te raden eerst vertrouwd met Unix te raken. Raadpleeg http://www.linux.org/, of een van de talloze andere websites, of vriendjes.

Er zijn verschillende fabrikanten of groepen mensen die een versie van Linux in elkaar zetten. Eén zo'n versie wordt een distributie genoemd, en elke distributie is afgestemd op een bepaalde gebruikersgroep.

Een degelijke, maar ook zeer technische, distributie is Debian GNU/Linux: goedkoop, in feite zelfs gratis, en eenvoudig te verkrijgen. Minder technisch (maar daarom ook minder geliefd bij sommige computeraars) zijn SUSE en RedHat/Fedora. Ook deze zijn min of meer gratis van het Internet te halen. Voor extra informatie over Linux zijn de boeken van uitgeverij O'Reilly, zoals "Linux in a nutshell" (ook in het Nederlands), meestal hun geld meer dan waard. Bij de meeste distributies wordt software meegeleverd om de harddisk te partitioneren.

Momenteel kan Windows 10 ook zelf een Linux-versie draaien: Windows Subsystem for Linux (WSL). De installatie, van bijvoorbeeld Ubuntu, kost even tijd, maar op internet staat goede uitleg — en het resultaat is prima. Je kunt dan in Windows een Linux-terminal openen, van waaruit je bij al je files kunt, en (nadat je g++ hebt geinstalleerd) programma's compileren en runnen. Als je grafische applicaties wilt gebruiken is het iets lastiger. Daarom starten veel mensen naast een terminal een grafische editor (tip: Sublime Text) in Windows.

# 2 Werken met Unix

# 2.1 Unix commando's \*

Hier wordt meer uitgebreid uitgelegd hoe Unix (terminal)commando's er uitzien en wat ze doen. Er wordt slechts een heel klein, maar wel nuttig gedeelte van dit gigantische syteem behandeld.

# 2.1.1 Syntax van een commando

Een commando bestaat uit een of meer woorden, gescheiden door spaties. Een woord is een string zonder spaties. Het eerste woord van een commando is de naam, de rest zijn parameters en argumenten. Bijvoorbeeld:

lpr -Peenprinternaam rommel.txt

Hier is lpr de naam van het commando (output naar een printer), -P is een parameter (om de naam van de gewenste printer aan te geven), "eenprinternaam" is het argument van "P", terwijl "rommel.txt" het argument van het commando is om de naam van de te printen file mee aan te geven. Parameters zoals P die voorafgegaan worden door een "-" heten "switches" en bieden de mogelijkheid te kiezen tussen de verschillende opties van het commando. In dit speciale geval: als de switch afwezig is, wordt de file geprint op de "default" printer — en die is in principe voor iedereen anders. Als dat toevallig een matrix-printer is, en de file is een PostScript-file, haal je je overigens een hoop narigheid op de hals.

In het vervolg worden parameters of argumenten die niet verplicht zijn tussen vierkante haakjes gezet, met "[...]"; als er een waarde voor het een of ander gespecificeerd moet worden, wordt dit genoteerd met "<het-een-of-ander>" (de < en > niet intikken!).

# 2.1.2 Procesbeheer

Met Unix kun je allerlei processen (programma's) tegelijkertijd draaien. Zo draait er altijd al een fors aantal processen zonder dat je daar erg in hebt, dit om de computer zijn werk te laten doen: een klokje op het scherm te zetten, een CD te lezen, naar email te kijken, enzovoorts. Soms geeft een commando een eigen window waarin het programma zich verder ontwikkelt, soms niet. De volgende commando's zijn in staat op allerlei manieren processen te manipuleren:

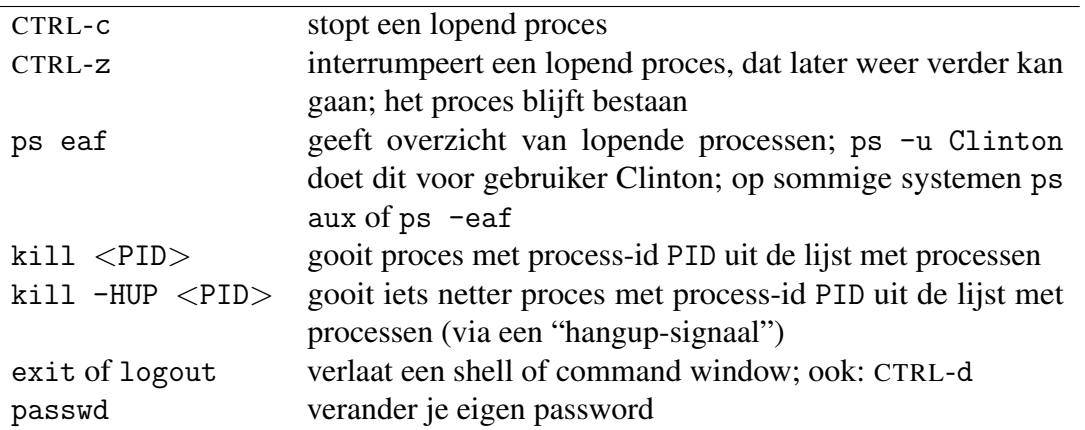

En wat meer gevorderde commando's:

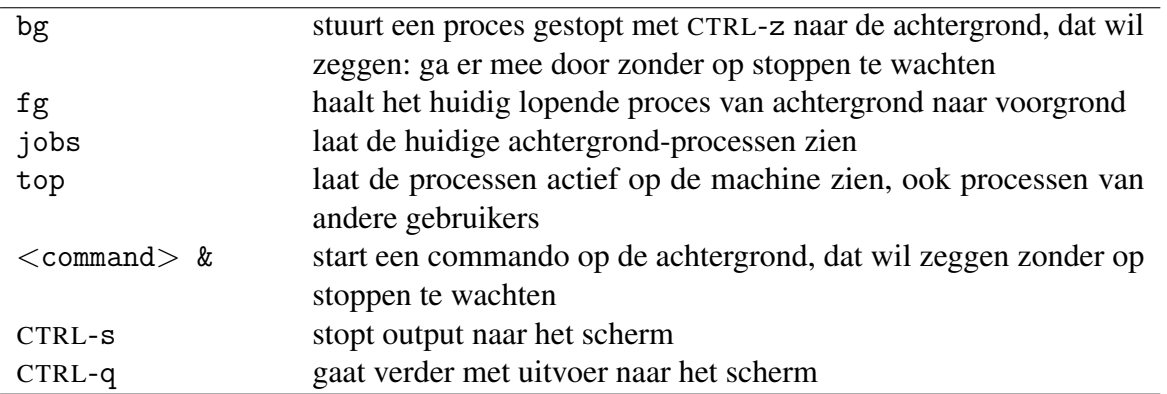

Een voorbeeld. Stel je wilt een (misschien nieuwe) file nieuw.cc editen met het programma gedit. Je tikt in gedit nieuw.cc, gevolgd door een druk op de Enter-toets Je kunt dan in een nieuw window aan het editen slaan, maar stel dat je in het oorspronkelijk window weer wat wilt doen. Dat kan nu helaas niet, want de controle is helemaal overgegeven aan het gedit-proces. Dat kun je tijdelijk staken door CTRL-z in het oorspronkelijke window te geven (het proces wordt dan ge*suspend*; nu kun je voorlopig niet meer editen), en als je verder wilt met editen: bg. Het was eenvoudiger geweest om meteen aan het begin gedit nieuw.cc & te geven, waardoor je tevens in het oorspronkelijke window gewoon door kunt werken. Overigens zijn er ook programma's die zelf die & er als het ware bijdoen: gvim nieuw.cc bewerkt, met de editor gvim, de file nieuw.cc — een & is overbodig.

## 2.1.3 Files

Unix heeft een boomstructuur met als bladeren de *files*, en als (interne) knopen de *directories* — ook wel mappen genoemd. Elke directory kan andere directories en files bevatten. Aan de wortel staat altijd "/". De directory waarin je meteen na het inloggen terecht komt, heet je "home-directory", doorgaans met een ~ aangegeven (dit is trouwens hetzelfde als /home/iemand als je iemand bent). Alle files en directories die je zelf maakt horen hieronder te zitten. Elke file wordt gekarakteriseerd door:

- 1. het pad er naar toe (bijvoorbeeld /home/biden/geheim/ )
- 2. de filenaam (bijvoorbeeld dagboek.txt )
- 3. de eigenschappen (properties): eigenaar, grootte, toegangsrechten, soort en dergelijke

Om naar een file te verwijzen moet je of de volledige naam geven (waarbij zeer lange namen, eventueel met punten erin, kunnen voorkomen — en let er ook op dat kleine letters en hoofdletters verschil maken!): /home/biden/geheim/dagboek.txt of — doorgaans eenvoudiger — de plaats met betrekking tot de huidige "working directory" (cwd) (geen / in het begin!): geheim/dagboek.txt als je op dit moment in directory /home/biden zit.

Afkortingen voor directories en files:

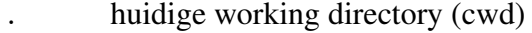

- .. ouder-directory van cwd
- je eigen home-directory (een "tilde")
- ∗ staat voor elke serie karakters in een filenaam (bijvoorbeeld rm ∗.c gooit alle files die eindigen op .c weg uit de cwd)
- ? staat voor precies één karakters in een filenaam (bijvoorbeeld 1pr data? print alle files waarvan de naam begint met data, en waar nog één karakter achter komt)

En commando's om files en directories te manipuleren:

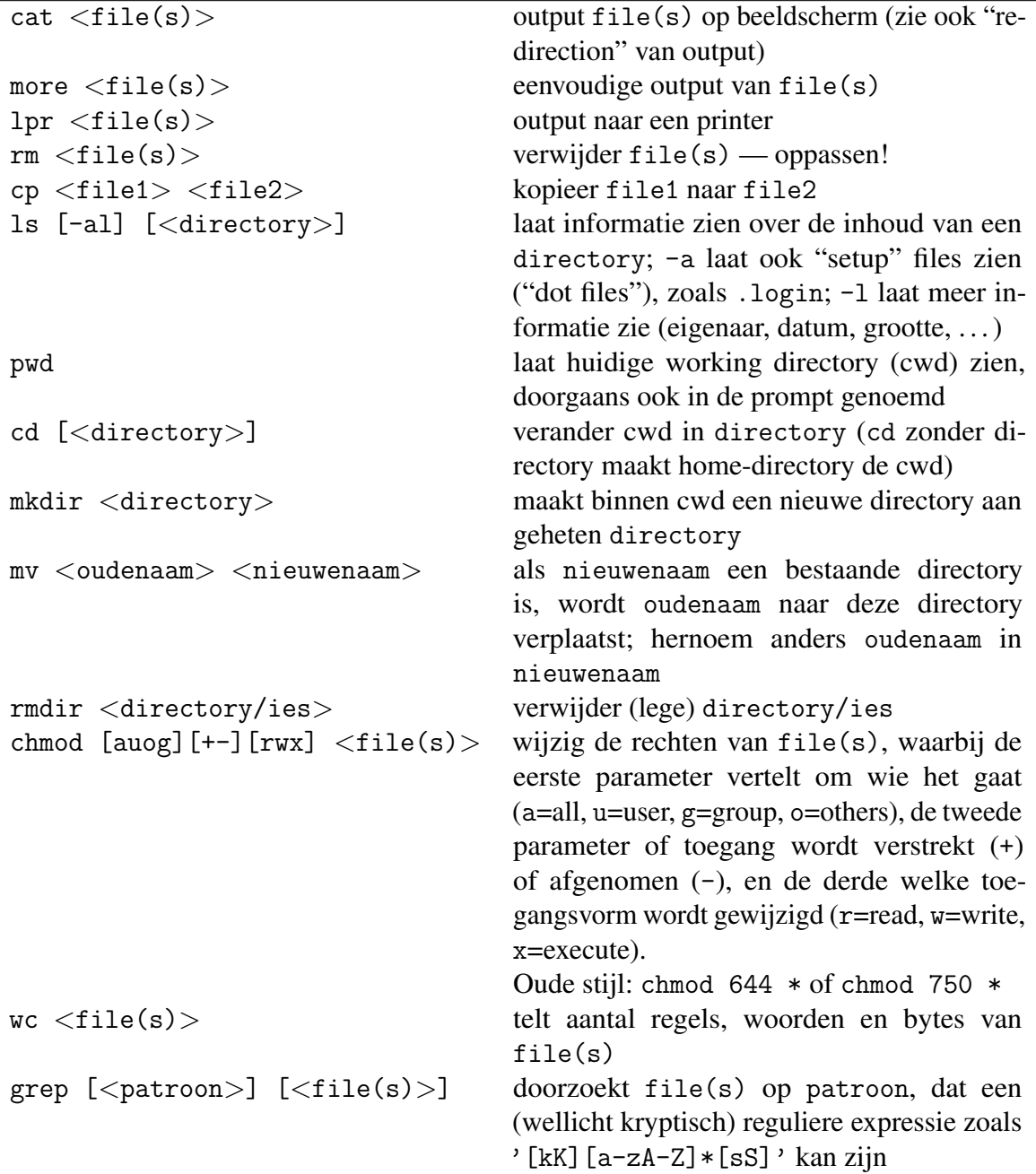

Een voorbeeld: gebruik rm core om zogeheten core-dumps weg te gooien (grote files in noodgevallen door het systeem gemaakt); gebruik cd .. (en niet cd..) om naar de ouderdirectory van de cwd te gaan.

## 2.1.4 Input/Output

Veel Unix-commando's maken gebruik van de drie standaard *devices*, te weten: standard-input, standard-output en standard-error-output, die normaal gekoppeld zijn aan toetsenbord (de eerste) en beeldscherm (de tweede en de derde). Ze kunnen ook eenvoudig worden ge-"redirect" naar files (de middelste >, >> en < wel intikken):

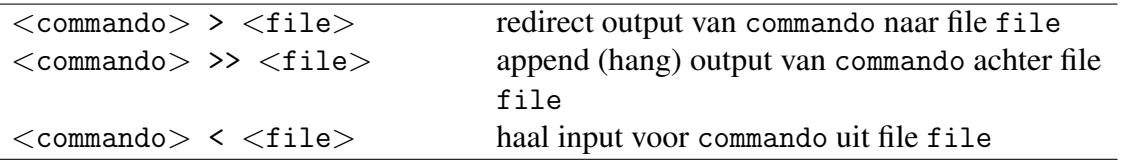

## 2.1.5 Pipelining

Een zeer nuttige eigenschap van Unix is de mogelijkheid tot "pipelining". Dat is de uitvoering, achter elkaar, van verscheidene commando's, waarbij de output van ieder commando dient als invoer voor het volgende. Het pipelining symbool is '|'. Enkele voorbeelden:

ps -uObama | grep 15 retourneert (onder meer) informatie over alle processen van Obama, gestart tussen 3:00 pm en 3:59 pm en de processen met 15 in hun process-id. Het grep-commando grijpt namelijk alle regels waar 15 in voorkomt uit de lijst met processen van Obama.

find . -name '\*.cc' | xargs grep -i "Bush" zoekt in de huidige directory en daaronder naar files met extensie .cc, selecteert daaruit die files die de string Bush bevatten, niet lettend op het verschil tussen kleine letters en hoofdletters, en zet de betreffende regels met filenaam erbij op het scherm.

## 2.1.6 Geschiedenis

De shell heeft een mechanisme dat gegeven commando's bijhoudt. Als je history als commando geeft (h werkt vaak ook) krijg je een genummerde lijst met de laatste commando's. Met behulp van '!' kun je oude commando's of gedeeltes daarvan gebruiken in je volgende commando. Als voorbeeld: !c wordt het laatste commando dat begon met een c. Gebruik de pijltjes-toetsen om vorige commando's te krijgen en de TAB-toets om je commando's af te maken. Bijvoorbeeld, als je de TAB-toets gebruikt na rm fil — voor de Enter-toets te gebruiken — krijg je een lijst van alle filenamen die beginnen met fil (als zulke files bestaan); dit werkt ook met begingedeeltes van commando's. Doorgaans worden beginstukken aangevuld tot het systeem verschillende vervolgmogelijkheden ziet.

## 2.2 De editor vi in een notedop \*

Het programma vi, de "visual editor", is een zeer krachtige editor die op elk Unix-systeem aanwezig is (soms overigens ook vim geheten). Het is een alternatief voor het simpelere gedit. Voor liefhebbers van grafische user interfaces is er ook een grafische variant, gvim, beschikbaar. Sommige mensen vinden het lastig om met vi te werken, maar eigenlijk is het heel simpel. Het enige waar je op moet letten is dat er een *command-mode* is en een *input-mode*. In de command-mode (de naam zegt het al) wordt alles wat je intikt opgevat als een commando. In de input-mode wordt alles opgevat als tekst.

Als je vi aanroept met vi <file-naam> kom je in de command-mode. Met de volgende commando's kom je in de input-mode:

- i voeg tekst toe voor het huidige character
- A voeg tekst toe achter de huidige regel

Met de ESC-toets verlaat je weer de input-mode en kom je terug in de command-mode. Er zijn een aantal manieren om vi te verlaten. De belangrijkste zijn:

ZZ verlaat vi en save de file :q! verlaat vi zonder de file te saven (noodsprong)

De cursor kan doorgaans worden verplaatst met behulp van de pijltjes op het toetsenbord, of — altijd — met de letters h, j, k en l in command-mode. Tekst verwijderen gebeurt in de command-mode met de volgende commando's:

x delete het huidige character dd delete de huidige regel

Soms werkt ook de backspace-toets.

Het kopiëren van stukken tekst kan op de volgende manier:

- ga met de cursor naar de beginregel van de te kopieren tekst;
- geef het aantal regels dat je wilt kopieren;
- "yank" die regels met behulp van het commando Y;
- ga vervolgens naar de regel waar je de tekst wilt toevoegen;
- geef het commando p (put).

Het vlot doorlopen van je tekst doe je — behalve met Page Up en Down — met het volgende commando:

CTRL-f ga een pagina omlaag CTRL-b ga een pagina omhoog :27 ga naar regelnummer 27

Uiteraard heeft vi nog veel meer commando's, bijvoorbeeld voor het zoeken naar strings:

/McCain zoek naar string McCain

Nog een voorbeeld: een punt in command-mode herhaalt het laatste commando. Als je in command-mode een : intikt zit je overigens in *ex-mode*. Je kunt meer informatie vinden in de systeem-documentatie.

Als je gvim gebruikt, is het handig om een file .gvimrc (let op de punt aan het begin) in je eigen home-directory te zetten met daarin je eigen standaardinstellingen.

# 2.3 Mailen met elm/mutt \*

Alhoewel elke variant van Unix wel een grafisch mailprogramma heeft, zien deze er allemaal anders uit. Er is echter een mailprogramma dat op alle Unix computers aanwezig is: elm (van "electronic mail"); elm kan opgestart worden door het commando elm in te typen en de vragen daarna met 'y' te beantwoorden. Onderaan het scherm staan de één-letterige commando's die aan elm gegeven kunnen worden. Met 'm' kan een mailtje opgesteld worden. Onder Linux roept elm hiervoor standaard vi aan. Zodra de editor afgesloten wordt, kan het mailtje verstuurd worden. Het programma mutt is een modernere sterk verbeterde versie.

In de home-directory van je UNIX-account kun je overigens een file .forward (let op de punt aan het begin) zetten waarin je een emailadres kunt deponeren. Alle email naar je UNIX-account wordt dan automatisch onveranderd doorgestuurd naar dat adres.

## 2.4 Slotopmerkingen \*

Dit overzicht is bij lange na niet compleet. Maar er staat voldoende in om voorlopig aardig uit de voeten te kunnen.

Het is een goed idee om je eigen file .bashrc (als je tenminste bash als shell gebruikt, anders misschien .tcshrc; let op de punt aan het begin van de filenaam: het betreft een zogeheten "dot-file") in je home-directory eens te bekijken. Deze file bevat persoonlijke informatie en wordt bij het opstarten van het systeem uitgevoerd. De file kan door de gebruiker zelf aangepast worden, bijvoorbeeld door eigen "aliases" (afkortingen) voor veelgebruikte commando's toe te voegen, of het zoekpad te wijzigen (zo zit vaak de huidige directory niet in dit pad, vandaar dat je ./eerste moet zeggen om de executable eerste uit ., de huidige directory, uit te voeren). Veel Unix-programma's hebben zogeheten "resource-configuration" (rc) files voor persoonlijke instellingen.

Meer informatie over Unix-commando's kan worden gevonden via de online handleidingen. Type man <command> om dit te bekijken, bijvoorbeeld man ls. Als je de naam van een commando niet (meer) weet kun je proberen man -k <woord> in te tikken: er verschijnt dan een lijst met commando's die iets met "woord" te maken hebben, bijvoorbeeld: man -k process of man -k debug.

Niet alle commando's zijn gedocumenteerd met man; het GNU project (de makers van gcc/g++) gebruikt bijvoorbeeld TeXinfo. Probeer ook maar eens man ddd om informatie te krijgen over de fraaie Data Display Debugger DDD, die op diverse systemen beschikbaar is. En nog eenvoudiger, gebruik valgrind; als je executable eerste heet, run deze dan met

#### valgrind ./eerste

Een ander probleem is het volgende. Stel dat je wilt weten hoeveel tijd je C++-programma doorbrengt in zijn verschillende functies. Je bent dan op zoek naar een "profiler". Op sommige systemen bestaat gprof. Compileer eerst je programma, zeg eerste.cc, met

```
g++ -o eerste eerste.cc -pg
```
run daarna ./eerste, en laat dan gprof zijn werk doen:

gprof eerste gmon.out > eerste.prof

De file eerste.prof bevat nu interessante informatie.

In de Unix-wereld worden regelovergangen met één symbool, de LF oftewel LineFeed (karakter 10) verzorgd. In de Windows-wereld zijn dat er twee: een CR oftewel CarriageReturn (karakter 13), en een LF. Sommige editors hebben hier problemen mee. Onder Linux kun je het ene ` formaat in het andere omzetten met dos2unix en unix2dos.

En hoe kun je files "zippen", en meerdere files tegelijk per email versturen? Gebruik

tar cvfz naam.tgz \*cc plus.txt

om een gezipt "archief" naam.tgz te maken dat alle files waarvan de naam eindigt op cc *en* de file plus.txt uit de huidige directory. Het archief kan worden uitgepakt ("extracten") met tar xvfz naam.tgz.

En waar komen al deze programma's vandaan? Probeer which, bijvoorbeeld which g++. Of waar is time.h? Gebruik locate, bijvoorbeeld locate time.h. Overigens heet time.h nu ctime .

Het is heel eenvoudig om vanuit huis op het Unix-systeem in te loggen. Gebruik daar het kleine Windows-programma putty voor, gratis op te halen bij

http://www.chiark.greenend.org.uk/~sgtatham/putty/

Je moet dan "ssh-en" (ssh staat voor "secure shell") naar sshgw.leidenuniv.nl. (Als je daar echt wilt werken moet je weer doorlogen naar een machine als huisuil03.) En als je files heen en weer wilt transporteren, gebruik dan het aldaar ook te verkrijgen ftp-programma psftp. Overigens, op een Linux-syteem met internet kun je (user biden zijnde) gewoon intikken

ssh biden@sshgw.leidenuniv.nl

en files heen en weer transporteren met scp. Zo kopieert

```
scp biden@sshgw.leidenuniv.nl:dagboek.txt .
```
de file dagboek.txt uit de home directory van de gebruiker biden op server sshgw.leidenuniv.nl naar de huidige directory op de machine waar je dit commando intikt.

Het World Wide Web (WWW) bevat allerlei online informatie. Zoeken met de bekende zoekmachine www.google.com levert al heel wat op, of speur naar files met Frequently Asked Questions, de zogeheten FAQs. Een goede Unix-introductie is beschikbaar als

```
http://www.liacs.leidenuniv.nl/~kosterswa/4ltrwrd-1.pdf
```
En misschien ben je geinteresseerd in het produceren van prachtig vormgegeven output: op zoek naar T<sub>E</sub>X of LAT<sub>E</sub>X? Probeer

```
http://www.liacs.leidenuniv.nl/~kosterswa/AI/lshort.pdf
```
Of wil je meer weten van reguliere expressies en Perl . . . zoek dan zelf bij

http://www.google.com/